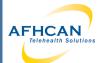

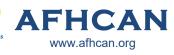

## Handy Guide

### **PCP-1 Stethoscope** Receiving (RX) Workflow

Headphones (3.5mm jack)

sSOIP - RX Anywhere Software

Needed **Materials** 

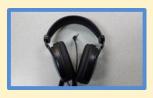

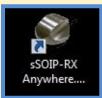

- 1. Plug in headphones
- 2. Open "sSOIP Anywhere RX" software

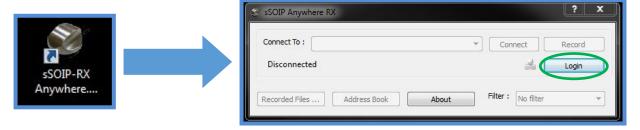

- 3. Login:
  - A. Select the "Login" button
  - B. Sign in using the Username, Organization and Password provided by your IT department.

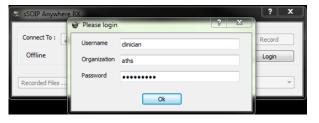

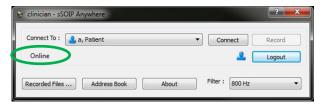

C. You are now online and are ready to call the transmitting end.

- 4. Connect to Transmitting User:
- A. Select the "Connect To" drop down and choose the desired user. Confirm with the patient end which user to select. Multiple users may be currently on the system and you will need to carefully select the right one from the drop down list.

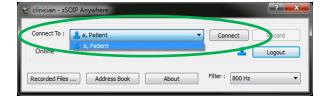

Note: The Transmitting user must be logged in to appear in this drop down.

B. Select Connect. You are now connected to the far end and should be hearing sounds from the stethoscope.

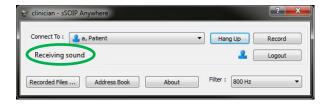

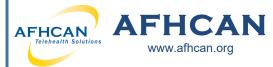

# Handy Guide

### PCP-1 Stethoscope Receiving (RX) Workflow

5. Filter: While listening to audio, you can select the "Filter" drop down to apply a range of filters to the audio.

Note: This filter will only affect local audio, as the transmitting end has the ability to filter their audio independently.

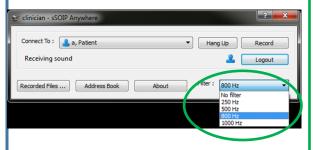

Filter Information: select the filter drop down to apply a specific audio filtering (this will only affect local audio, the receiving end is able to filter their audio independently)

- ⇒ The RNK stethoscope uses 800 Hz as its default filter setting.
- ⇒ Lower frequency settings may be used to further enhance lower frequency sounds (heart sounds).
- ⇒ The higher frequency (1000 Hz) may enhance lung sounds, but may also pick up more ambient noise.

NOTE 1: There may be a slight delay between the stethoscope sounds and the Zoom conversation.

NOTE 2: It may take 2-5 seconds for sounds to clear each time the stethoscope is placed.

- 6. Hang Up: When session is complete, select "Hang Up" button to disconnect. If you do not, noise from the room transmitting to you could continue to be heard via your speakers/headphones.
- 7. Log out of the software by using the "Logout" button
- 8. Close the application using the "X" (upper right hand corner)

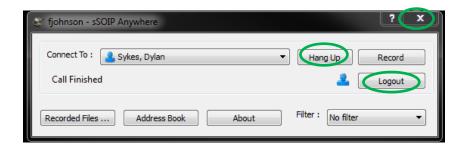

#### **Troubleshooting**

Most of the issues we have seen with this device revolve around selecting the correct audio input and output. Here are a few troubleshooting tips that will save you time:

- ⇒ Verify that headphones are plugged in before starting the application.
- ⇒ Verify that your computer audio is not muted, and that your volume is at an adequate level.
- ⇒ In the "Sound" settings accessed through your Windows Control Panel, verify that your audio (Playback tab) is set to "Speakers/Headphones".